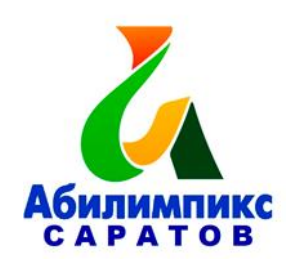

# **Региональный чемпионат по профессиональному мастерству среди инвалидов и лиц с ограниченными возможностями здоровья «Абилимпикс» в Саратовской области в 2019 году**

### **Конкурсное задание**

#### **Компетенция «Обработка текста»**

#### **1.1. Краткое описание задания.**

В ходе выполнения конкурсного задания необходимо воспроизвести максимально идентично 4 страницы предложенного текста в текстовом редакторе.

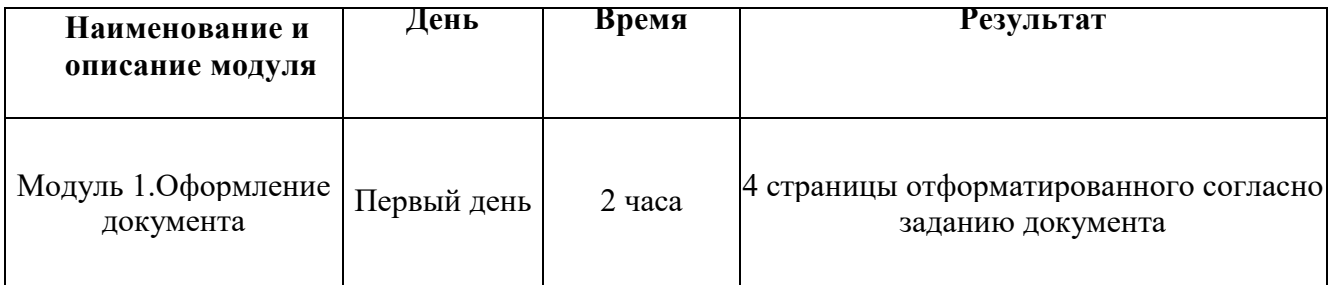

#### **1.2. Последовательность выполнения задания.**

Создайте документ Word с именем football N, где N - номер участника. Сохраните на жёстком диске С в папке Конкурсное задание. Необходимый материал для оформления документа расположены на диске С в папке Конкурсное задание, Материалы.

#### **Модуль 1. Оформление документа**

Необходимо оформить документ в соответствии следующим требованиям:

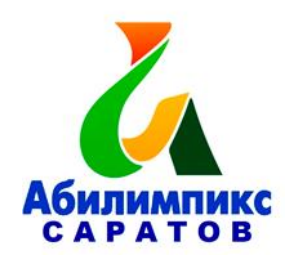

#### *1.1. Форматирование и печать*

1. Весь документ состоит из 4 страниц. Установить для всего документа размер бумаги А4 210x297 мм, поля - обычное: верхнее, нижнее - 2см, левое - 3 см, правое -1,5 см.

2. Установить границы страницы – рамка (ширина 15 пт), рисунок. **Рисунок:** 

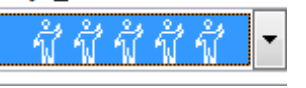

3. Наличие верхнего колонтитула – каждая страница имеет свой верхний колонтитул: выравнивание - по левому краю для всех страниц, текст - 1-я: Футбол символ мира! 2-я: Мировое распространение футбола, 3-я: Футбольная Ассоциация, 4-я: Футбол в России (шрифт Calibri (Основной текст), 11 пт, полужирный, курсив), нижний колонтитул: Интеграл - Имя автора (указать свой номер), с нумерацией страниц.

4. На каждой странице подложка – использовать файл Подложка.jpg, масштаб 150% без обесцвечивания.

5. Принтер (бумага/PDF).

# **1.2. Первая страница**

1. Установить Рисунок 1 (размер рисунка 6х14 см), положение рисунка - по центру, эффект - сглаживание 10 точек.

2. Вставить текст «Футбол – спорт, который всех объединяет!» как объект WordArt, оформить текст экспресс-стилем Заливка – Красный, акцент 2, контур акцент 2. Шрифт Times New Roman/24/Ж/К, эффект фигуры- Тень слева со смещением. Размер объекта3,15х13,73 см. Применить к тексту WordArt текстовый эффект Мостик вниз. Расположить объект WordArt под Рисунком 1, положение – перед текстом. Дополнительные параметры положения разметки объекта WordArt: По горизонтали: 2,48 см правее колонны, по вертикали: 4,61 см ниже абзаца.

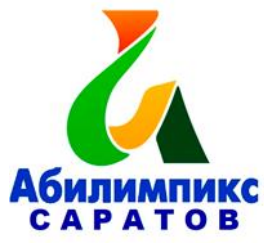

3. Основной шрифт текста Calibri/11/обычный/одинарный интервал.

4. Фразу 1 «История возникновения и развития

футбола» оформить Calibri/18/Ж/, по центру, интервал до и после абзаца 6 пт.

5. Для второго абзаца, начинающегося с фразы: «Ритуальные игры с мячом…», применить буквицу в тексте.

6. В абзацах установить первую строку (отступ)1 см.

7. Фразу 2, начинающуюся с «Если говорить в общем, то футбол это страстное противоборство …… и заканчивающуюся ... не может с ним сравниться по популярности» оформить Arial /11/К/одинарный интервал.

8. Вставить текст (см. файл История «ножного» мяча) и преобразовать его в таблицу (10 строк, 2 столбца), размер 1 столбца 6,64см, 2 столбца 9,41 см. Заголовок таблицы: История «ножного мяча» шрифтом Comic Sans MS/14 пт по центру, интервал до и после абзаца 6 пт. Для таблицы

установить стиль

 $1,5 \text{ nT } =$ 

Список – Таблица 1 - Светлая, и задать границы вида толщиной 1,5 пт. Шрифт текста в таблице Comic Sans MS/Ж/8,5 пт. Выравнивание текста в таблице по центру.

# **1.3. Вторая страница**

1. Фразу 3 «Мировое распространение футбола» оформить Calibri/18/Ж/К, по центру, интервал до и после абзаца 6 пт.

2. Основной шрифт текста Calibri/11 /обычный/одинарный интервал.

3. Отступ слева 0,5 см.

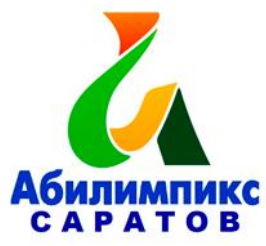

4. Фразу 4 «Англия», фразу 5 «Россия», фразу 6 «Европа», фразу 7 «Футбол, который покорил не только Европу, но и весь мир!» оформить Calibri/14/Ж/К, по центру, интервал до и после абзаца 6 пт.

5. В абзацах установить первую строку (отступ)1 см.

6. В абзацах, следующих за фразой «Футбол покорил не только Европу, но и весь мир!», к словам «Бразилию», «Африку», «Аргентине» применить форматирование Calibri/11/Ж, темно-красный.

7. После фразы в последнем абзаце «…определился в комнатах частных школ и университетов Оксфорда и Кембриджа» необходимо вставить объект Рисунок 2.PNG, используя макрос. Для этого необходимо создать макрос, дать макросу имя Мировая карта футбола и оформить его запуск через

кнопку, **, которую следует добавить на панель быстрого доступа.** 

Таким образом, макрос должен запускаться через указанную кнопку .

8. Появившийся рисунок отформатировать следующим образом: стиль рисунка -Скошенный в перспективе, размер 5х10 см, позиция положение в тексте, по центру. Сделать коррекцию рисунка: яркость  $+40\%$ , контрастность: -40%.

9. Для последнего абзаца: «Регламент и порядок этой когда-то неорганизованной «дикой» игры определился в комнатах частных школ и университетов Оксфорда и Кембриджа.» Использовать шрифт текста Arial /12/К/обычный/одинарный интервал.

# **1.4. Третья страница**

1. Основной шрифт текста Calibri /11/обычный/одинарный интервал.

2. Фразу 8 «Формирование футбольной Ассоциации» оформить шрифтом Calibri/18/Ж/, по центру, интервал до и после абзаца 6 пт.

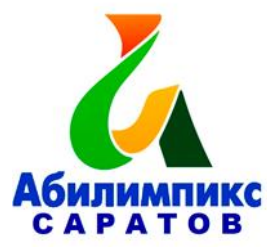

3. Во втором абзаце слово «конгресс» отформатировать прописными буквами, шрифт полужирный.

4. После фразы последнего абзаца, заканчивающегося словами «…вклад в развитие мирового футбола и потому достойны упоминания.», вставить Рисунок 3, размер 5х9 см, положение по центру, эффект - подсветка, оливковый, 18 пт, свечение, контрастный цвет 3.

5. Вставить текст «Чемпионат мира (Мундиаль)» как объект WordArt, оформить текст экспресс-стилем Заливка - Красный, акцент 2, контур - акцент

Шрифт Monotype Corsiva /16/Ж/К, эффект фигуры- Тень слева со смещением. Размер объекта 7,59х12,73 см. Применить к тексту WordArt текстовый эффект Дуга вверх. Расположить объект WordArt над Рисунком 3: дополнительные параметры положения разметки объектаWordArt: Положение - по центру.

6. Вставить Рисунок 4. Размер 4,15х3,12 см, обтекание текстом по контуру, стиль – наклонная, белая, положение: По горизонтали: -0,54 см правее колонны, по вертикали:0,59 см ниже абзаца. Подписать Рисунок 4 текстом «Джанни Инфантино», используя для этого эффект WordArt, шрифт Monotype Corsiva /20, текстовый эффект Дуга вниз. Размер объекта 3,45х7,56 см, положение объекта WordArt: перед текстом, дополнительные параметры положения разметки объекта WordArt: -2,37 см правее поля, 0 см ниже абзаца.

7. Вставить Рисунок 5. Размер 4,2х3,47 см, обтекание текстом по контуру, стиль- перспектива влево, белая, положение: По горизонтали: 12,5см правее колонны, по вертикали:0,47 см ниже абзаца. Подписать Рисунок 5 текстом «Робер Герен», используя для этого эффект WordArt, шрифт Monotype Corsiva /20/, текстовый эффект Дуга вниз. Размер объекта 3,45х7,56 см, положение объекта WordArt: перед текстом, дополнительные параметры

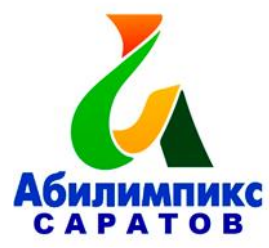

положения разметки объектаWordArt: 9,97 см правее поля, 2,04 см ниже абзаца.

8. В абзацах установить первую строку (отступ)1 см.

9. Последний абзац отформатировать по центру.

10. Последний абзац, начинающийся с фразы Интересный факт оформить шрифтом Monotype Corsiva, 14/К/. Фразу Интересный факт оформить подчеркиванием.

### **1.5. Четвертая страница**

1. Основной шрифт текста Calibri /11/обычный/одинарный интервал.

2. Фразу 9 «Чемпионат мира в России 2018!» оформить шрифтом Calibri/18/Ж/, по центру

3. В первом абзаце фразу «2 декабря 2010 года в Цюрихе» отформатировать шрифт – полужирный.

4. Фразу 10 «Специально для чемпионата Россия построила новые спортивные стадионы» оформить Calibri /14/Ж /К/одинарный интервал, интервал до и после абзаца 6 пт.

5. После Фразы 10 сформировать 3 колонки: ширина 4,66 см, промежуток 1,25 см, наличие разделителя.

6. Вставить в первую колонку Рисунок 6, во вторую колонку - Рисунок 7, в третью колонку – Рисунок 8. Размер всех рисунков 4,5х5,5 см. Эффект для рисунков - сглаживание 10 точек.

7. Каждому рисунку дать название «Арена "Фишт" в Сочи», «Стадион «Самара Арена»», «Стадион Лужники» и расположить надписи по верхнему краю колонок, выровнять их по центру каждого рисунка. Под каждым рисунком должны располагаться подписи Рисунок 6, Рисунок 7, Рисунок 8.

8. В абзацах установить первую строку (отступ) 1 см.

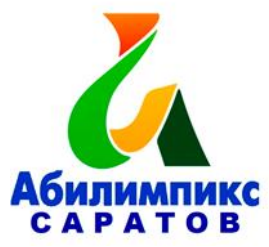

9. Фразу 11 «Результат чемпионата – потрясающий – мы вышли в четверть финала! Мы гордимся нашей страной и ее героями-футболистами!» отформатировать шрифтом Calibri/12/Ж/К/, цвет темно-красный.

10. Фразу 12 «Из истории футбола» оформить Monotype Corsiva /16/Ж/К

11. Вставить Рисунок 9. Размер 3,3х3,3 см, обтекание текстом вокруг рамки, положение: По горизонтали: 12,19 см правее поля, по вертикали: 2,62 см ниже абзаца.

12. Фразу 13 «Создайте форму для заполнения» оформить Calibri/14/Ж/К, по центру, интервал до и после абзаца 6 пт.

13. Вставить Рисунок 10. Размер 4х4 см, обтекание текстом по контуру, положение: По горизонтали: 0 см правее поля, по вертикали: -0,59 см ниже абзаца.

14. Создайте бланк формы с вопросами и ответами. Вопросы - см. файл Текст для формы: (положение в тексте – слева) на основе электронных полей форм: текстовое поле, поле со списком, флажок. Текст формы оформить нумерованным списком: вопросы - Calibri /11/Ж/одинарный интервал; текст в полях форм - Calibri/11. Применить следующие поля форм: к вопросам 1, 2, 4, - текстовые поля, 3 вопросу - поле со списком, 5 вопросу - флажки.

Для полей форм:

к первому вопросу текст: Заслуженный мастер спорта В. М. Бобров

 ко второму вопросу текст: В 1956 г. на XVI Олимпийских играх в Мельбурне

к третьему вопросу список: Лев Яшин, Олег Блохин.

- к четвертому вопросу текст: Англия
- к пятому вопросу поле флажок: Да, Нет (по умолчанию Нет).

15. Установить защиту (без пароля) и заполнить форму.

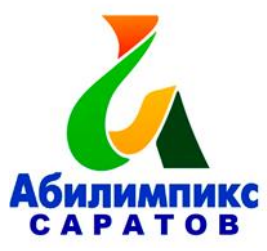

16. Страницу 4 с бланком формы преобразовать в формат .pdf и распечатать с заполненной формой.